# **GUÍA DE USUARIO: INSTALACIÓN APLICACIÓN ARCVIEW EN PC'S**

#### **PROYECTO IDENTIFICACIÓN DE REQUERIMIENTOS DE ACCESIBILIDAD DE LOCALIDADES, PARA LA ZONA AUSTRAL DE CHILE**

#### **1. Introducción.**

Los Sistemas de Información Geográficos (SIG) permiten tomar decisiones para solucionar problemas espaciales, como son los de transporte. Para esto, es necesario configurar algunos elementos que permitan tomar la mejor decisión. Por ello, la información presentada en este Estudio será entregada y creada como una *Extensión* del SIG Arcview 3.x, quedando en forma operativa para cualquier Usuario e, incluso, siendo posible actualizar, en el futuro, la información de entrada, ya sea, la Red de Transporte, los Nodos de Origen y/o los Nodos de Destino.

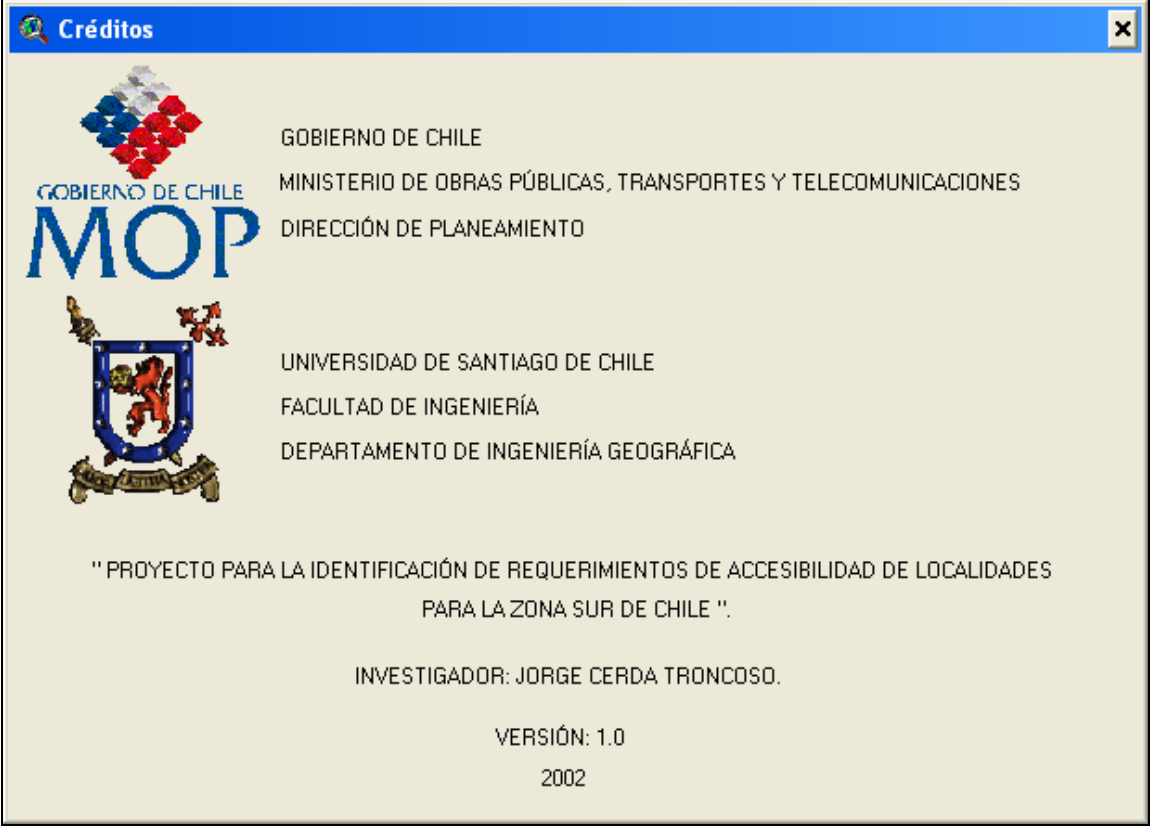

# **Fuente:** Elaboración Propia.

## **2. Requerimientos.**

El proceso de instalación se presenta muy similar a la instalación de cualquier software en plataforma Windows. Cabe señalar, que para el funcionamiento de la Extensión desarrollada, es necesario haber instalado anteriormente los siguientes programas y extensiones de Arcview 3.2:

- **Software:** Arcview 3.2
- **Extensión: Network Analyst v1.0b.**
- **Parche Incremental:** Network Analyst v1.0b. $^1$

El CD contendrá el material cartográfico del Proyecto, donde las coberturas de la Red de transporte (*Red.shp*), los nodos correspondientes a las Localidades (*Nodos.shp*), la cobertura de Corte (*Cortes.shp*) y las coberturas correspondientes a la División Político Administrativo (*ComunasX.shp*, *ComunasXI.shp* y *ComunasXII.shp*), son requeridos obligatoriamente por la Aplicación SIG P.I.R.A.L. para la Zona Sur de Chile (Extensión *MOPTT.avx*).

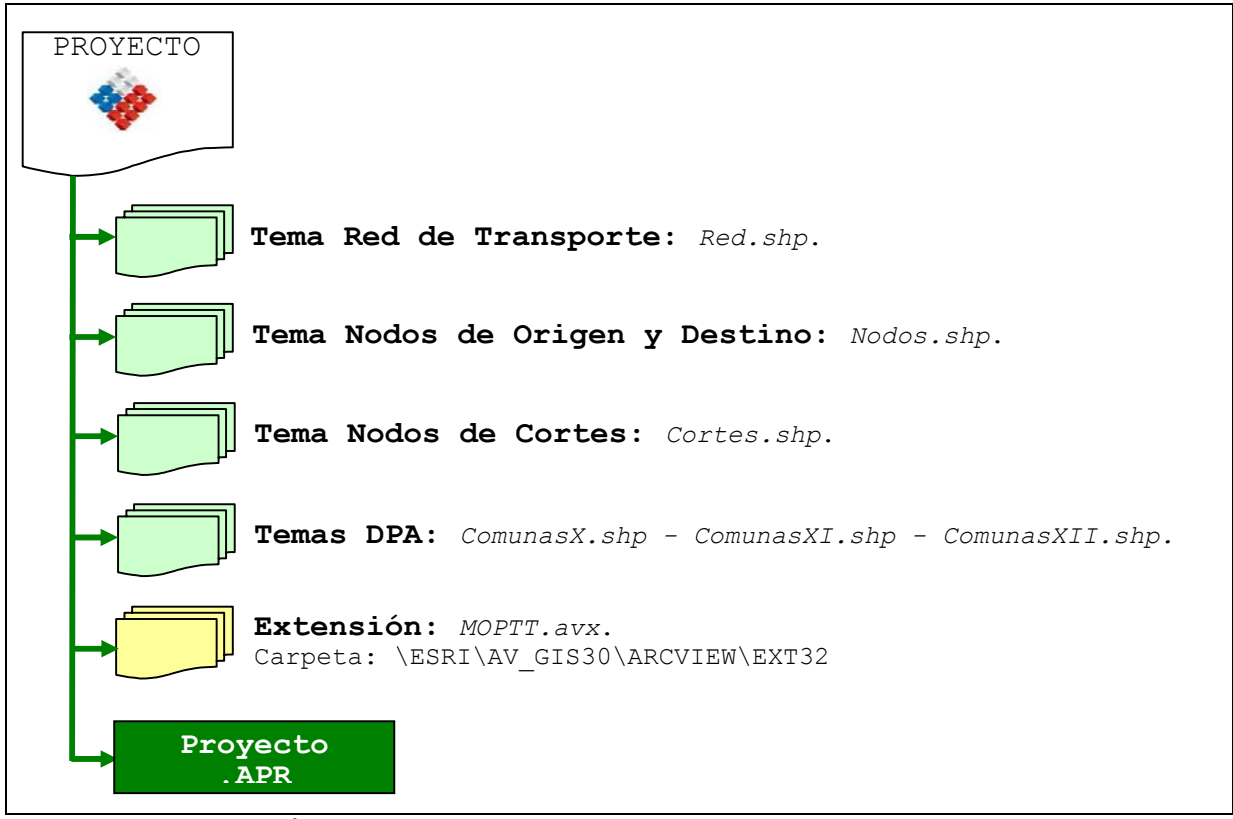

**Fuente:** Elaboración Propia.

i<br>I

<sup>&</sup>lt;sup>1</sup> Este parche es posible obtenerlo en la página de ESRI (www.esri.com). Además, en la misma página, es posible obtener el parche para actualizar la extensión Network Analyst de la versión 1.0 a la versión 1.0b.

#### **3. Proceso de instalación.**

1º Inserte el CD (Tenga paciencia si el computador no es muy rápido). Espere el término del procedimiento.

2º Defina la unidad y ubicación dentro del de disco en la cual se instalará.

3º Posteriormente, presione INSTALAR.

4º El resultado, en el disco seleccionado, de este proceso será el siguiente.

5º Dentro de la carpeta PROYECTO creada en la dirección del disco seleccionada, existe una carpeta llamada Extensión, dentro de ésta hay un archivo llamado **MOPTT.AVX**. Seleccione, copie y pegue este archivo en la dirección: \ESRI\AV GIS30\ARCVIEW\EXT32.

6º Si ArcView 3.2 y la extensión Network Analyst, están correctamente instalados en su computador, aplique doble clic sobre el archivo **PROYECTO.APR**

7º Posteriormente, el Usuario debe ir a File -> Extensions, como se aprecia en la Figura siguiente.

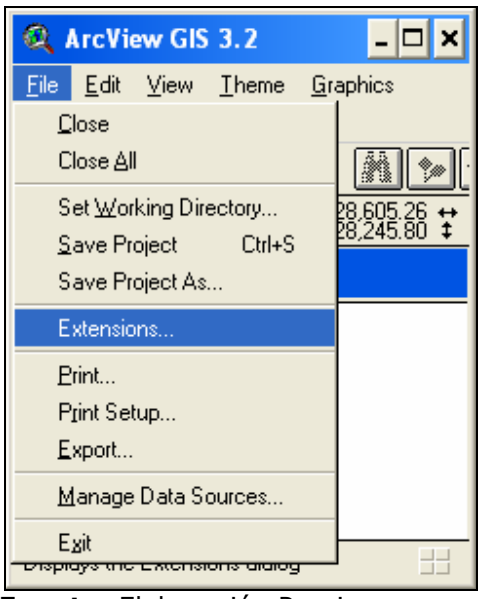

**Fuente:** Elaboración Propia.

8º Al realizar lo anterior, aparecerá una pantalla donde debe seleccionar el nombre de la Extensión (P.I.R.A.L. Zona Austral). Puede presionar sobre *Make Default*, para que siempre este activada esta Extensión.

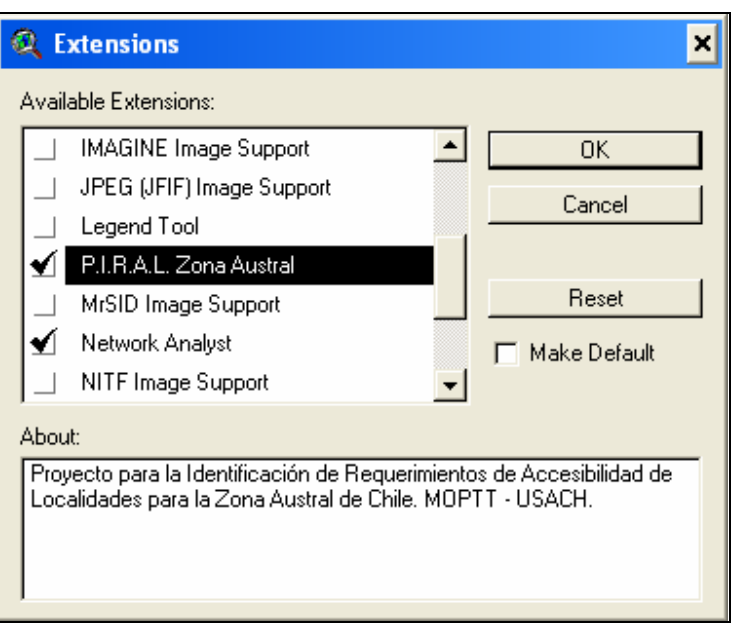

**Fuente:** Elaboración Propia.

9º Con esto se crearán unos botones y un menú en la Vista (*View*) del Proyecto, los que debe ejecutar haciendo click con el mouse.

#### **4. Inicio de la Aplicación.**

Para activar la pantalla principal de la aplicación, debe presionar sobre el botón izquierdo que se encuentra encerrado en la Figura siguiente SI quiere ver los Créditos del Proyecto, presione el botón encerrado que se encuentra al lado derecho.

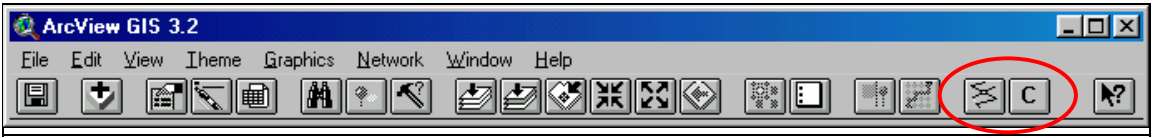

**Fuente:** Elaboración Propia.

Es recomendable verificar que los archivos que se encuentran dentro de la carpeta Proyecto, no presenten el atributo de *Sólo lectura*. Esto se realiza seleccionando los archivos, después se debe presionar el botón derecho haciendo clic en Propiedades, que es donde se encuentra este atributo.

# **5. Estructura de la Extensión.**

La extensión presenta una estructura dada por cuatro fases, como se muestra en la figura siguiente.

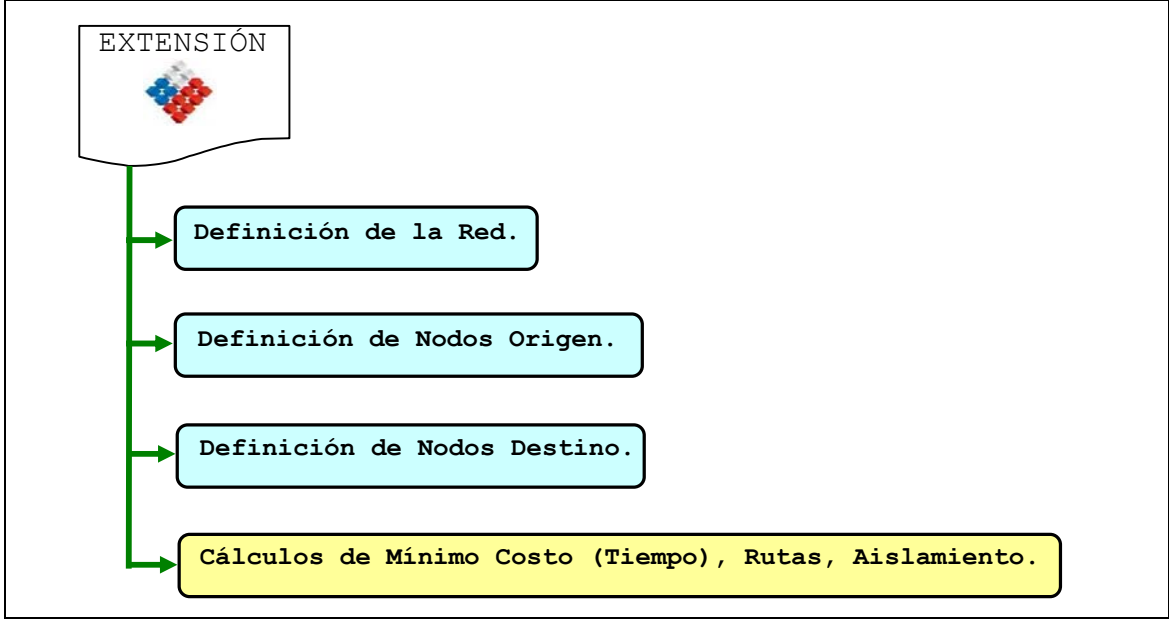

**Fuente:** Elaboración Propia.

## **6. Estructura de las Carpetas.**

El Proyecto presenta 6 carpetas. La primera, llamada Extensión, guarda el archivo AVX de la extensión que debe ser copiado a la dirección: \ESRI\AV\_GIS30\ARCVIEW\EXT32. La carpeta Fotos almacena los archivos TIFF de fotos recopiladas en terreno, las que pueden ser visualizadas mediante un *hotlink* en Arcview.

Posteriormente, existen 4 carpetas llamadas, RedTransporte, NodosOrigen, NodosDestino y Rutas. Estas carpetas, que en un inicio se encuentran vacías, tienen la misión de guardar los archivos *Shape* creados con la extensión PIRAL. Es decir, las configuraciones de la Red de Transporte se guardan, por defecto, en la carpeta RedTransporte, pasa lo mismo con las configuración de los Nodos de Origen y los de Destino, que son guardados en carpetas del mismo nombre. La carpeta Rutas es destinada a guardar los archivos de salida de la extensión, específicamente, las mínimas rutas desde las localidades seleccionadas hasta las localidades con los Servicios seleccionados.

En la figura siguiente, se aprecia la estructura de archivos mencionada anteriormente. Además, de los archivos de la carpeta raíz PROYECTO.

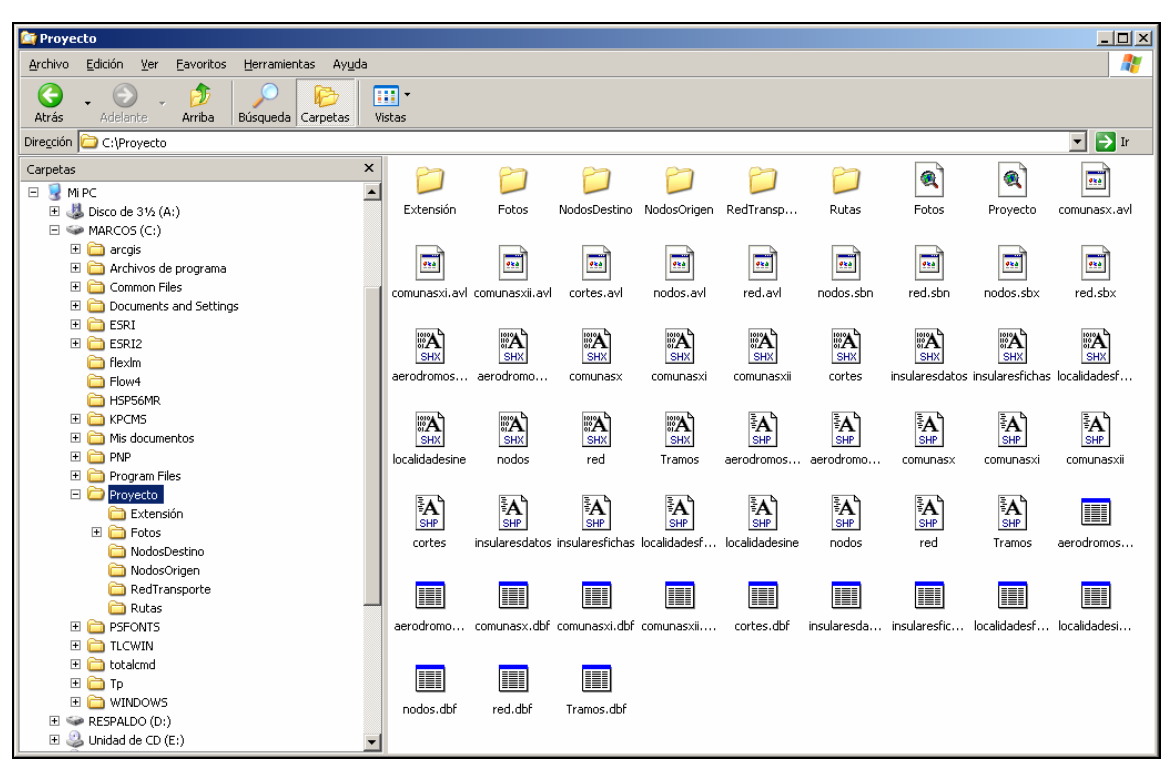

**Fuente:** Elaboración Propia.

## **7. Selección y definición de la Red de Transporte.**

Esta sección, compuesta por una serie de pasos, tiene como objetivo determinar y configurar el Tema (*Theme*) que corresponde a la Red de Transporte del Estudio, bajo sus diferentes Modos, ya sea, Aéreo, Marítimo o Vial.

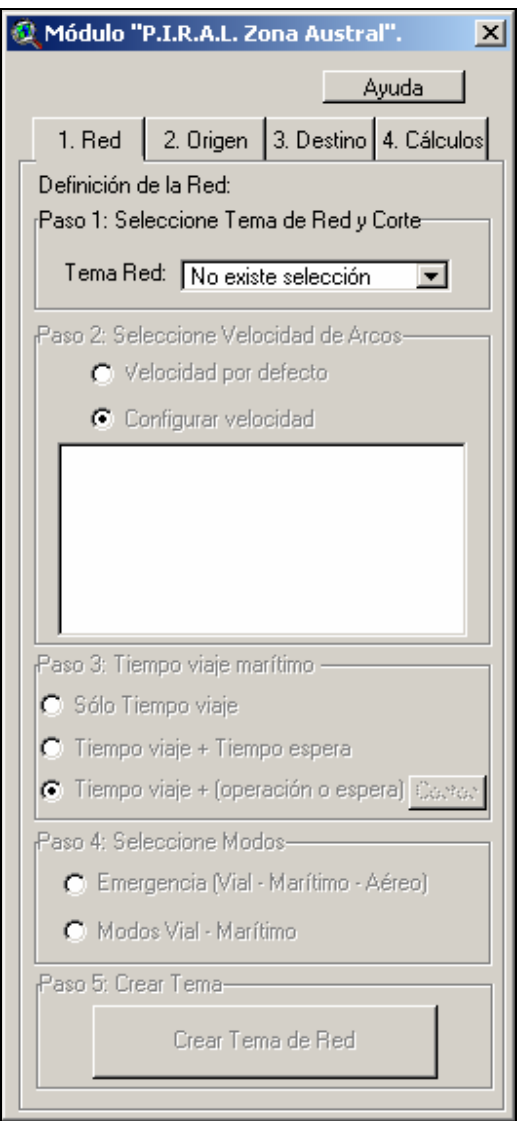

**Fuente:** Elaboración Propia.

El primer paso, permite seleccionar el Tema que presenta la información cartográfica y bases de datos de la Red de Transporte. Originalmente, el archivo de la red tiene el nombre de *Red.shp*.

 Posteriormente, es posible seleccionar la velocidad de viaje de cada arco de la Red, según Modo Aéreo y Vial, pero, es posible ingresar la velocidad de las diferentes carpetas del Modo Vial, ya sea, Asfalto, Hormigón, Ripio y Tierra. En el caso del Modo Marítimo, es posible utilizar el *tiempo de viaje* por defecto, es decir, tiempo asignado de acuerdo a información obtenida en terreno.

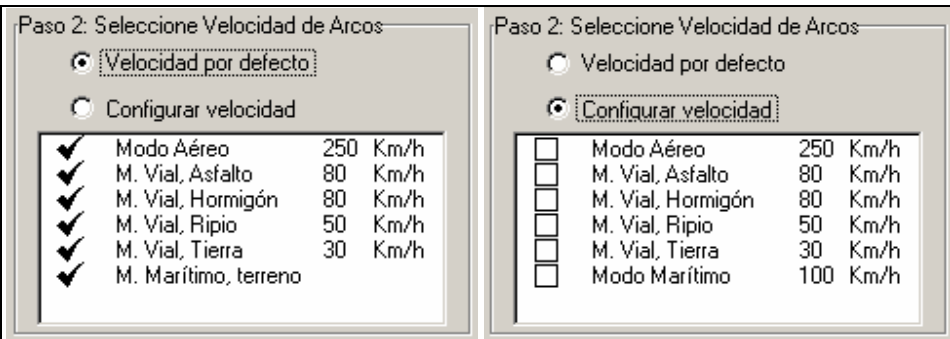

**Fuente:** Elaboración Propia.

Por defecto, el Tema de la Red tiene ingresado una serie de velocidades para los diferentes Modos y Carpetas viales. Velocidad que puede ser cambiada por el Usuario. Cabe señalar que seleccionar la velocidad del arco, es un dato muy importante, ya que determina el tiempo de viaje por arco.

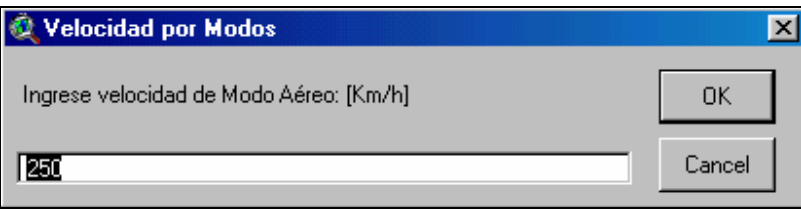

**Fuente:** Elaboración Propia.

El siguiente paso es seleccionar si los tiempos de viaje que se utilizarán en la modelación, será el tiempo de Escenario Base, considerando las velocidades ingresadas, o el tiempo Base más el tiempo de un Escenario propuesto.

Posteriormente, es posible determinar las características del tiempo de viaje del Modo Marítimo. Es posible asignar como tiempo de viaje por arco, solo el tiempo de viaje, según la selección hecha en el Paso 2, entre el tiempo por defecto y tiempo de viaje configurado según la velocidad del Modo. La segunda opción, es seleccionar tiempo de viaje más el tiempo de espera, donde este último tiempo también corresponde a información de terreno. Y, por último, es posible seleccionar el tiempo de viaje más el tiempo de operación o espera. Será tiempo de espera cuando el tiempo de viaje sea menor a un umbral de tiempo que caracteriza a Viajes Express (viajes cortos) y, será tiempo de operación para Viaje que son Programados por el usuario (viajes largos).

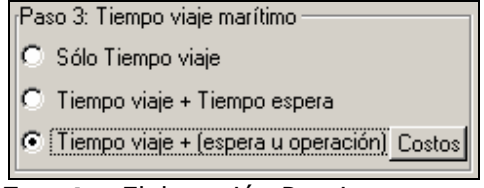

**Fuente:** Elaboración Propia.

Ambos tiempos, tanto el umbral de clasificación de viajes Express y Programados, y el tiempo de Operación, pueden ser definidos por el usuario, como se ve en la figuras siguientes.

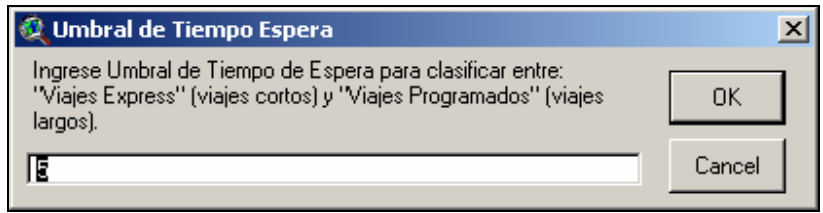

**Fuente:** Elaboración Propia.

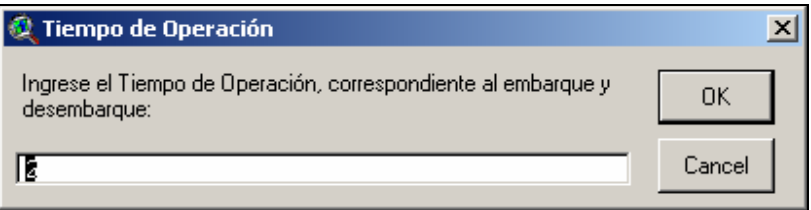

**Fuente:** Elaboración Propia.

Por último, es posible seleccionar la Red mediante la composición de Modos, es decir, entre toda la Red (Modos Vial, Marítimo y Aéreo), o parte de la Red (Modos Vial y Marítimo). Después de esto, se creará un nuevo *Shape* con la información ingresada durante todo el proceso, con un nombre personalizado en la carpeta *Redtransporte*.

# **8. Selección y definición de los Nodos de Origen.**

Esta segunda etapa, está compuesta por varios pasos que permiten determinar y configurar el Tema (*Theme*) que corresponde a los Nodos de Origen.

El archivo *Shape*, llamado *Nodos.shp*, contiene la información necesaria de localidades de origen que corresponden a Áreas, Caseríos, Aldeas, Pueblos y Ciudades.

La selección de Nodos de Origen, es posible realizarla mediante dos criterios: por Nombre y por Tipo.

- La selección por Nombre se refiere a escoger los Nodos uno a uno, utilizando el nombre de cada uno de ellos en cada una de las Regiones en estudio. Para esto, es posible utilizar el buscador de localidades que se presenta en este Paso.
- La segunda selección se refiere a escoger uno o varios según el Tipo de localidad que corresponde, ya sea, Área, Caserío, Aldea, Pueblo y Ciudad.

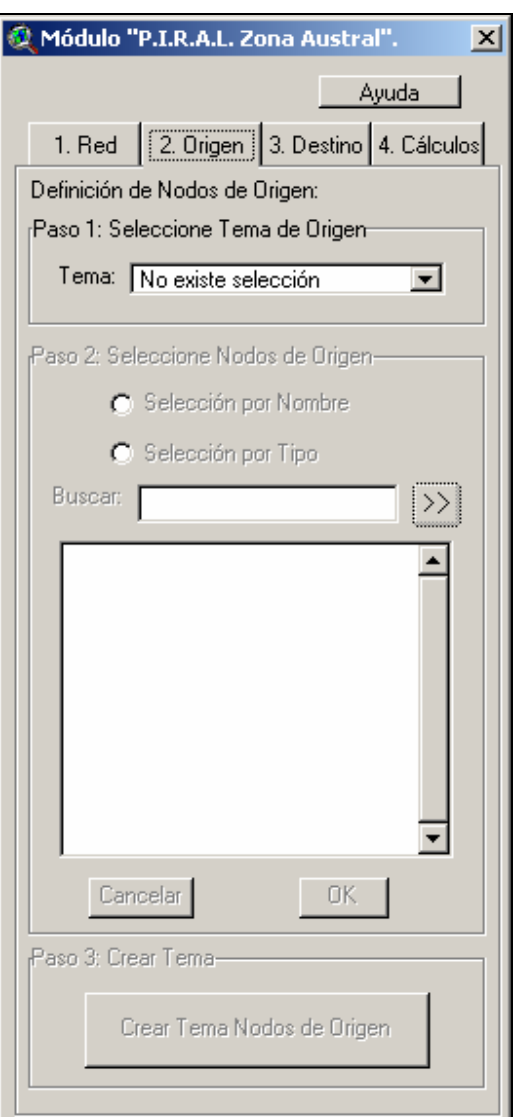

**Fuente:** Elaboración Propia.

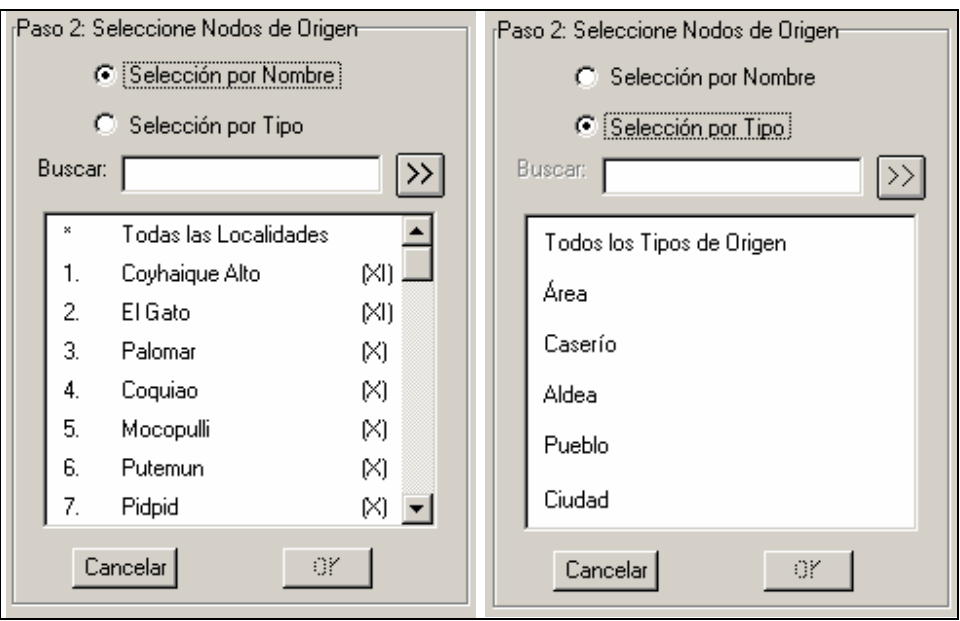

**Fuente:** Elaboración Propia.

Por último y posterior a las selecciones realizadas de Nodos de Origen, es necesario crear el Tema de Nodos de Origen presionando el botón del último paso de este ítem. Con esto se crea un archivo de nombre personalizado en la carpeta *Nodosorigen*.

#### **9. Selección y definición de los Nodos de Destino.**

La tercera etapa permite determinar y configurar el Tema (*Theme*) que corresponde a los Nodos de Destino. El Tema que contiene esta información, corresponde al mismo Tema de Nodos de Origen, es decir, *Nodos.shp*.

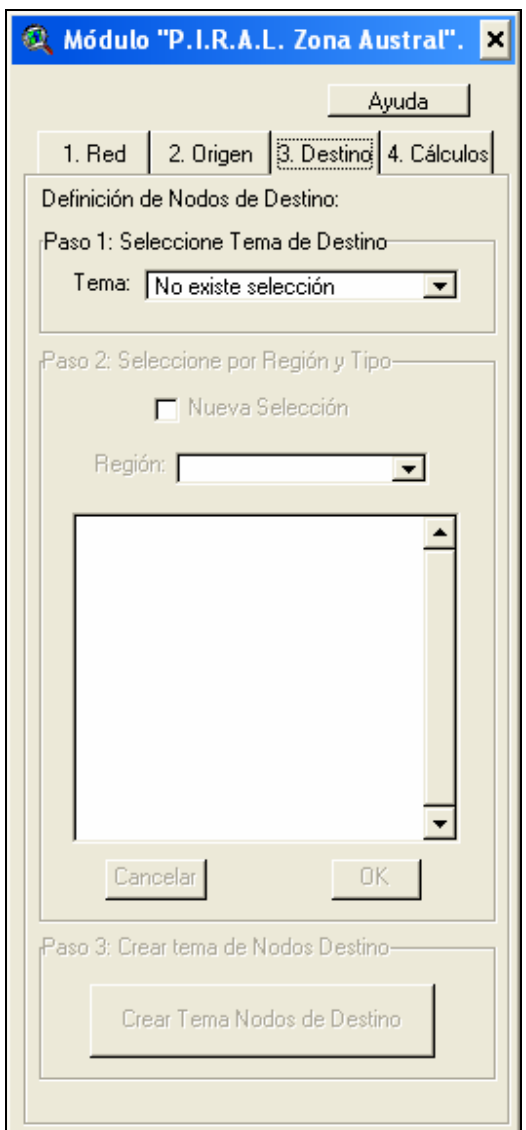

**Fuente:** Elaboración Propia.

Es posible seleccionar los Nodos de Destino según un criterio, el Tipo de servicio que posee la localidad, ya sea, con Hospital, con Banco, con Educación Media, de Emergencia, Capital Regional y Capital Comunal. Además, es posible seleccionar cada uno de estos servicios de destino, según Región, ya sea, X, XI y/o XII.

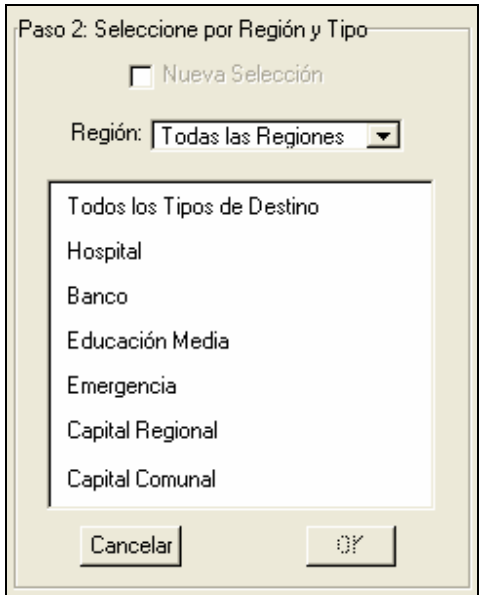

**Fuente:** Elaboración Propia.

Por último, y como último paso de esta sección, es necesario crear el Tema de Nodos de Destino presionando el botón diseñado para esto. Con esto se crea un archivo de nombre personalizado en la carpeta llamada *Nodosdestino*.

Una vez configurado los tres elementos principales: nodos de origen, nodos de destino y las rutas de transporte, es posible calcular las mínimas rutas para después calcular el aislamiento de estas localidades. Para esto, es necesario seguir seis pasos que son detallados a continuación.

El primero, corresponde a seleccionar la Red de Transporte determinada en la primera lengüeta llamada Red. Después de esto, es necesario determinar el tema de Corte (*Corte.shp*) dado en el presente Proyecto.

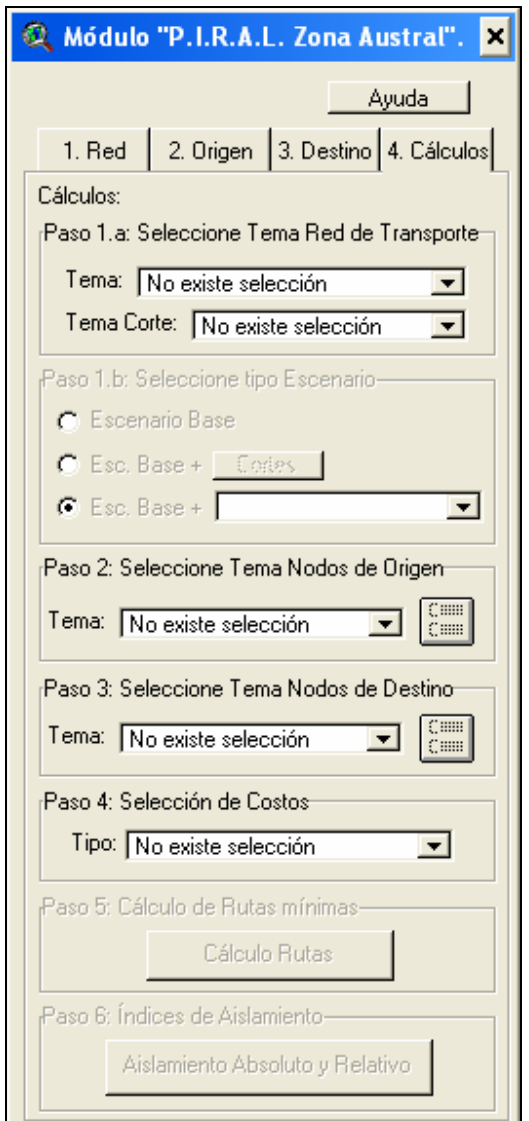

**Fuente:** Elaboración Propia.

Después de esto, se requiere seleccionar el tipo de Escenario, ya sea Escenario Base, Escenario Base más Cortes o Escenario Base más Escenarios. El primero, corresponde al cálculo de tiempo de viaje según tipo de arco y longitud de este según las velocidades dadas en la lengüeta de definición de la Red de Transporte. La segunda opción corresponde a la selección del los tiempos del Escenario Base más el costo de viaje producido por los cortes presentados en pantalla. La última opción es seleccionar el costo de Escenario Base más los diez escenarios presentados en el Proyecto.

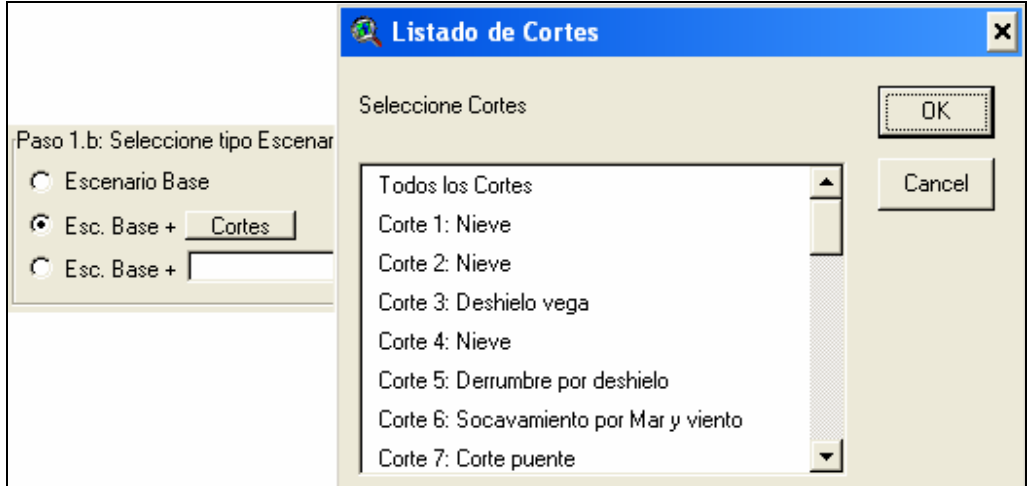

**Fuente:** Elaboración Propia.

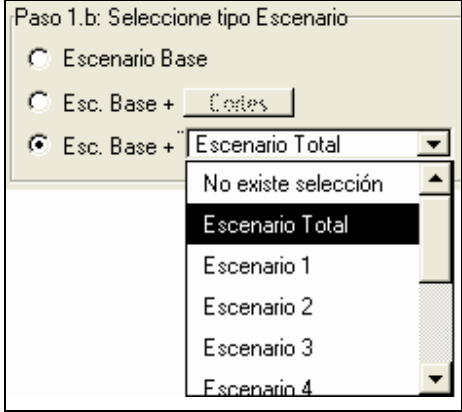

**Fuente:** Elaboración Propia.

El paso siguiente corresponde a seleccionar el tema que contiene los nodos de origen del listado de temas personalizados en la segunda lengüeta de Origen. Presionado el botón que está al costado es posible observar las localidades pertenecientes al tema.

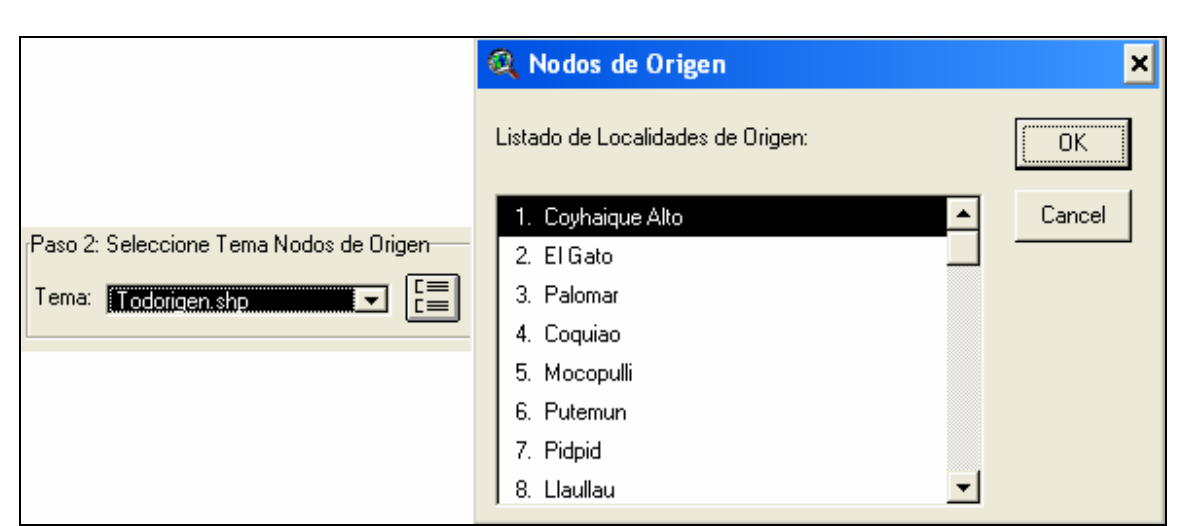

**Fuente:** Elaboración Propia.

El tercer paso corresponde a seleccionar el tema de nodos de destino del listado de temas determinados en la tercera lengüeta de Destino. Además, Presionado el botón que está al costado es posible observar las localidades pertenecientes al tema, pero antes es posible observar los tipos de destino seleccionados en el tema.

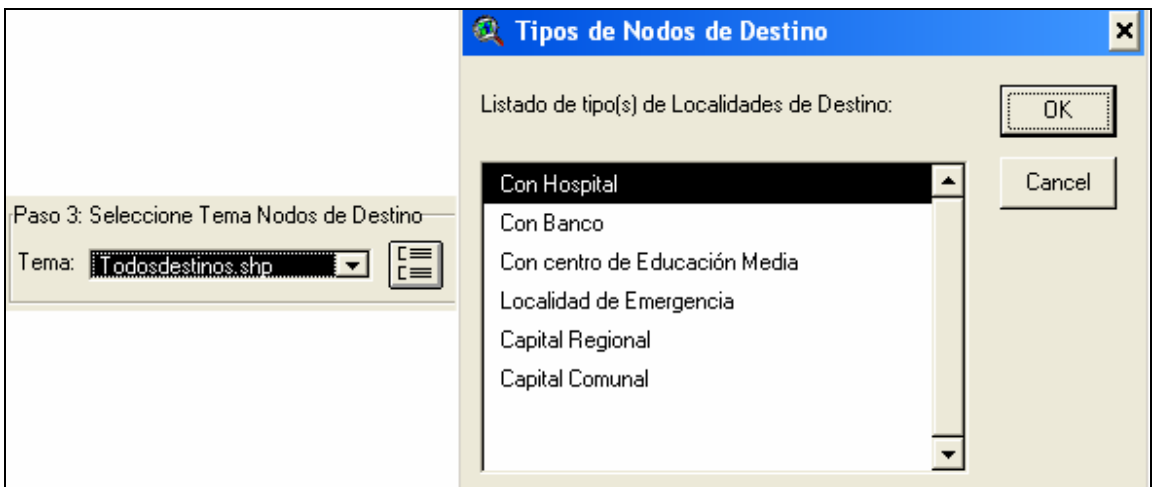

**Fuente:** Elaboración Propia.

El listado de localidades de destino se presenta separado en cada uno de los tipos de servicios seleccionados, presentando una pantalla similar a la siguiente.

142

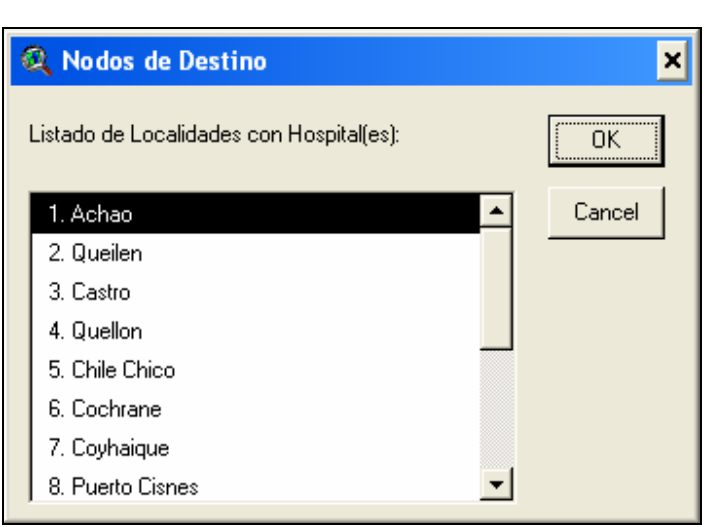

**Fuente:** Elaboración Propia.

Posteriormente, en el paso cuatro, es necesario seleccionar el tipo de costo, entre Distancia y Tiempo. Si selecciona el costo de viaje Distancia determinar la distancia y ruta mínima desde una localidad a una localidad con un tipo de servicio dado, pero no podría determinar el aislamiento de una localidad, ya que esto está dado en el Estudio para el costo de viaje Tiempo. Si selecciona este tipo de costo podrá seguir con el proceso.

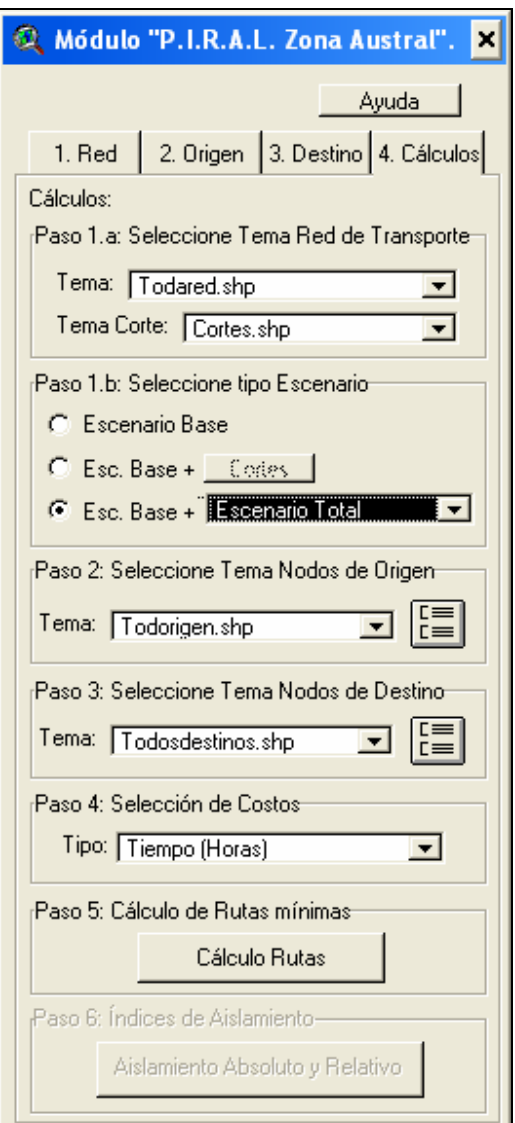

**Fuente:** Elaboración Propia.

Con la información anterior, es posible obtener el costo mínimo de una ruta entre un par origen-destino. Con esto es posible determinar el tiempo de transporte entre una localidad cualquiera y una localidad que posee un servicio, como un Hospital, un Banco, con Educación Media, de Emergencia, o bien, ser Capital Regional o Capital Comunal. Siendo posible determinar si una localidad se encuentra aislada o no, según algún umbral de aislamiento.

En primer lugar, se presenta en una pantalla el costo de viaje mínimo desde una localidad de origen a una localidad de destino según el tipo de servicio dado.

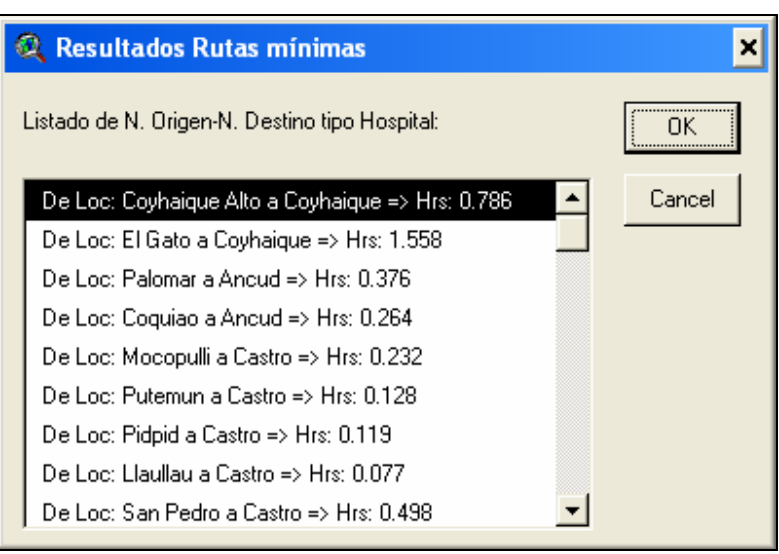

**Fuente:** Elaboración Propia.

Posteriormente, es posible configurar el Umbral de Aislamiento, como se aprecia en la figura siguiente. Cabe señalar que por defecto se presentan los valores dados en el Proyecto.

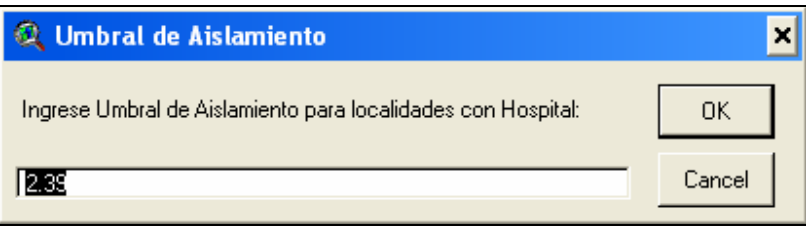

**Fuente:** Elaboración Propia.

Con esto se determina conceptualmente si una localidad está aislada o no, ya que si el tiempo calculado es mayor estricto que el umbral definido.

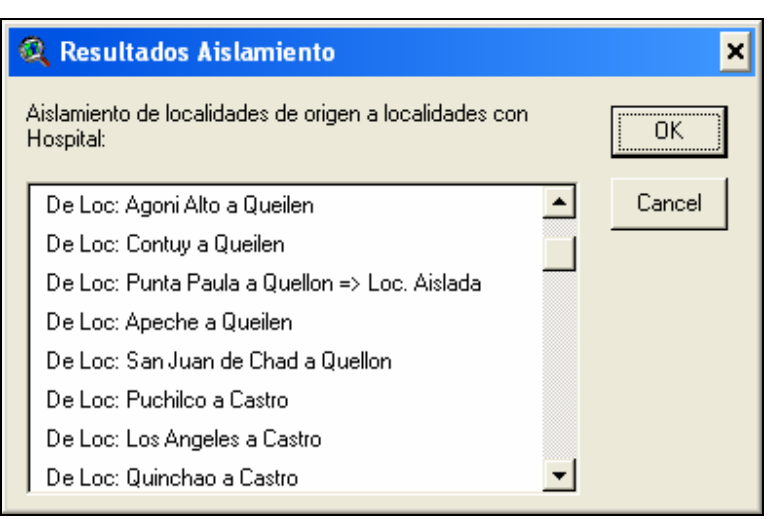

**Fuente:** Elaboración Propia.

Después de esto se presentan los temas, con nombres personalizados, que representan las rutas mínimas desde cada una de las localidades a los destinos, según el tipo de servicio. Estos temas son guardados en una carpeta especialmente destinada para esto, llamado *Rutas*.

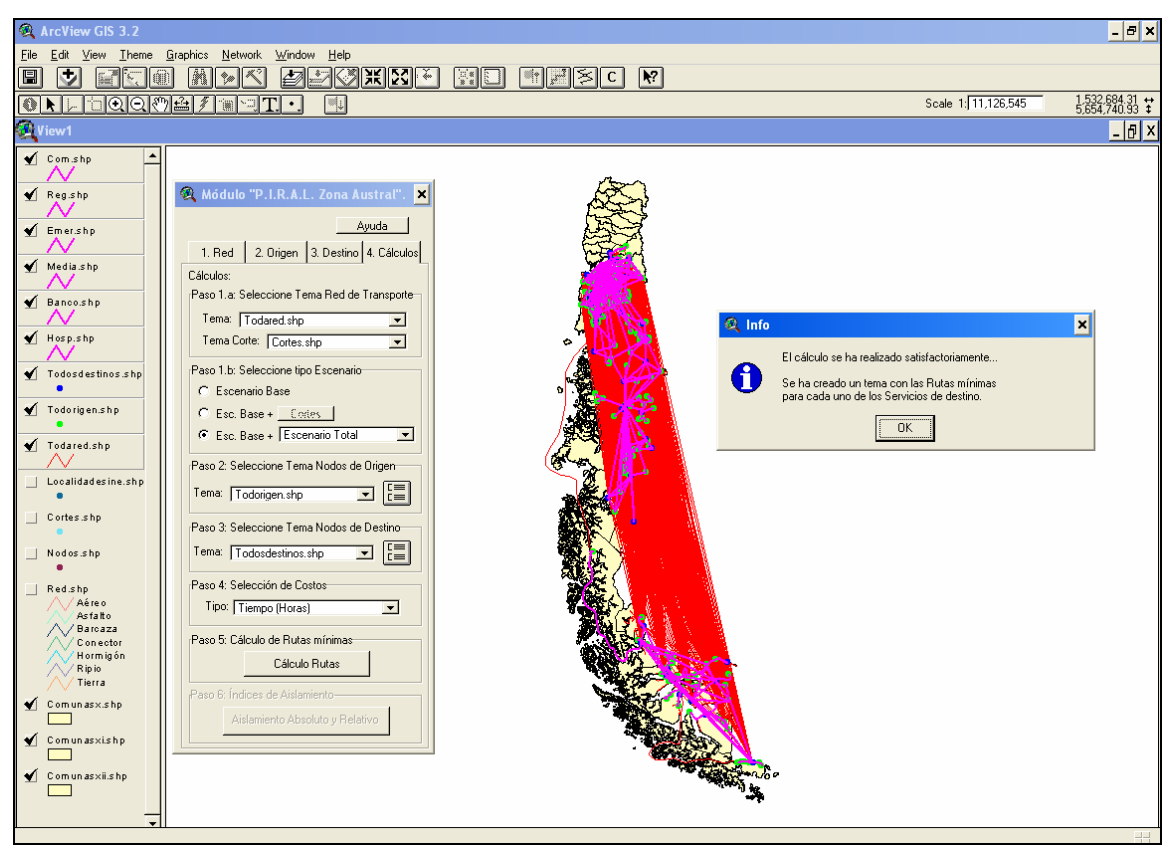

**Fuente:** Elaboración Propia.

El paso seis corresponde al cálculo de los Índices de Aislamiento Absoluto y Relativo, presentando los resultados en pantallas como la siguiente. Además, estos resultados son guardados en el tema de nodos de origen.

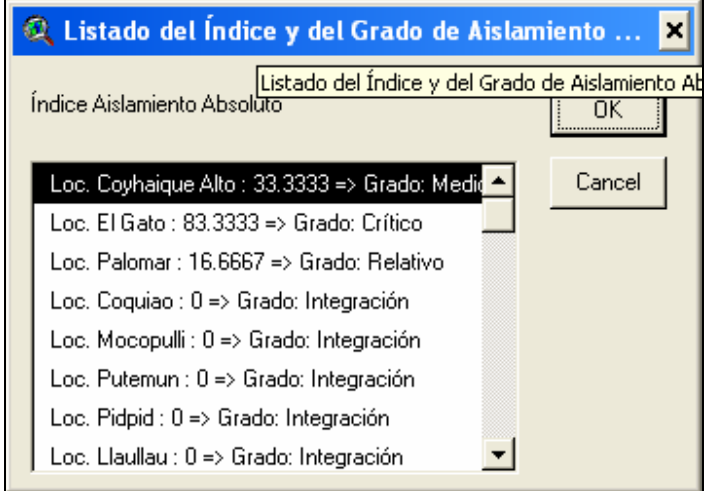

**Fuente:** Elaboración Propia.

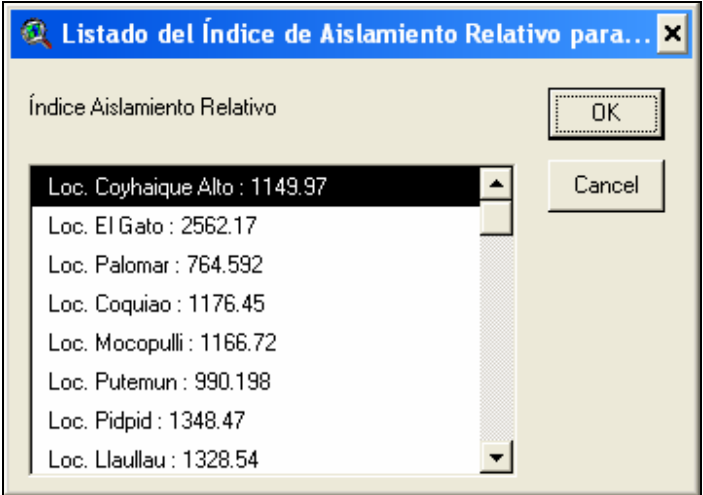

**Fuente:** Elaboración Propia.

# **11. Bases de Datos de** *Shape* **requeridos por el Módulo P.I.R.A.L. para la Zona Sur de Chile.**

**Shape:** "Nodos.shp". **Tipo:** Point. **Nº entidades:** 2.072.

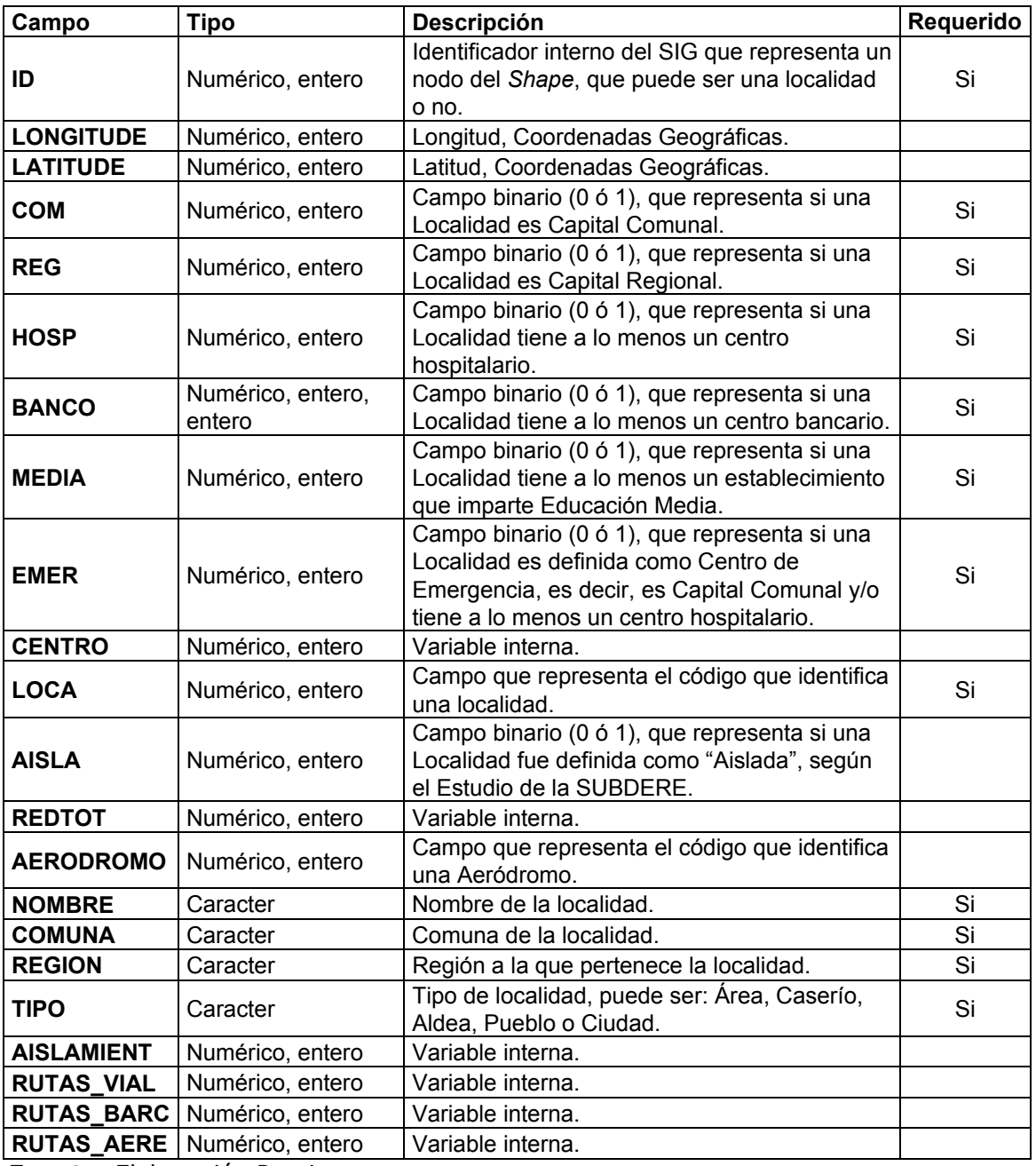

**Fuente:** Elaboración Propia.

**Shape:** "Red.shp".

Departamento de Ingeniería Geográfica - USACH

## **Tipo:** PolyLine. **Nº entidades:** 4.958.

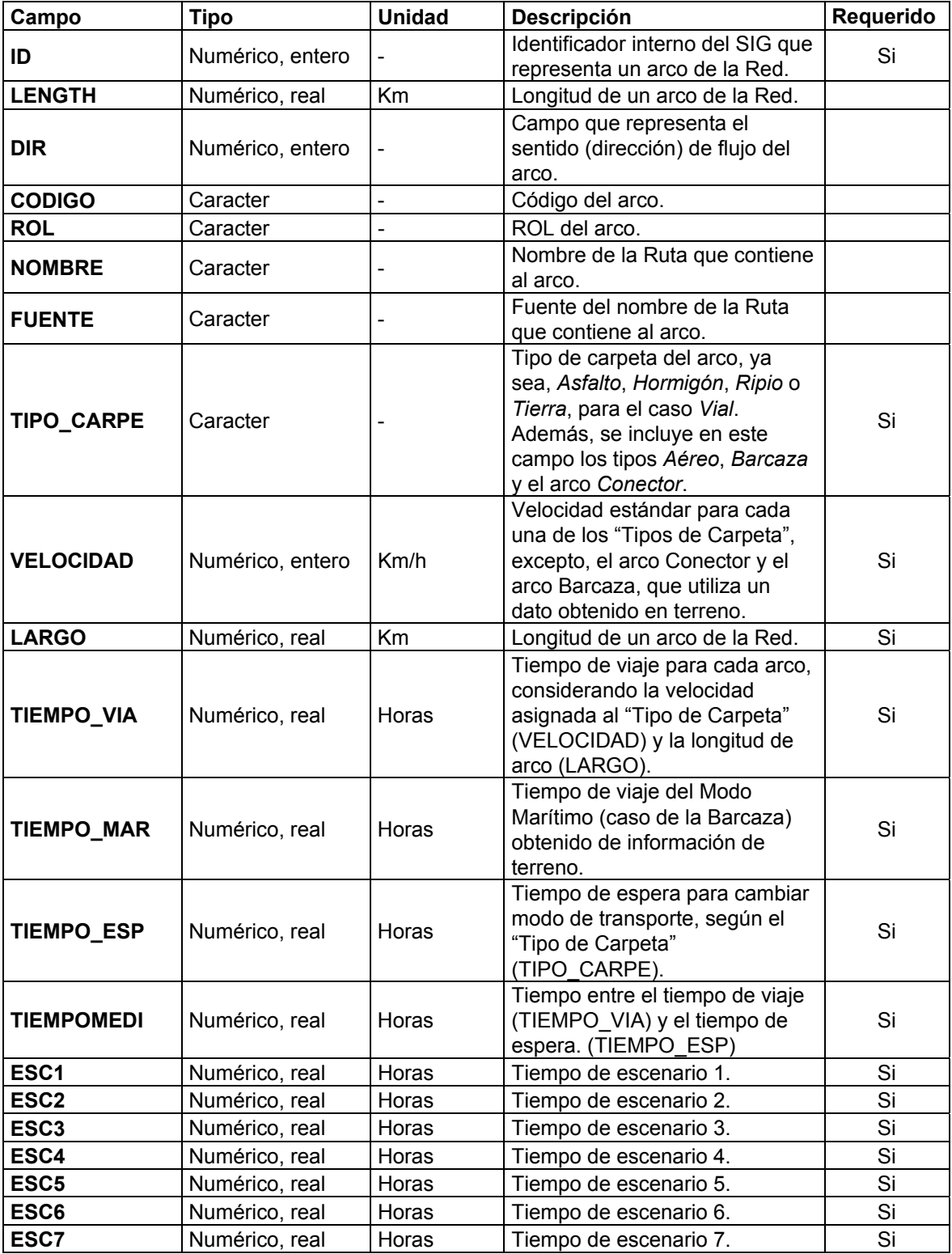

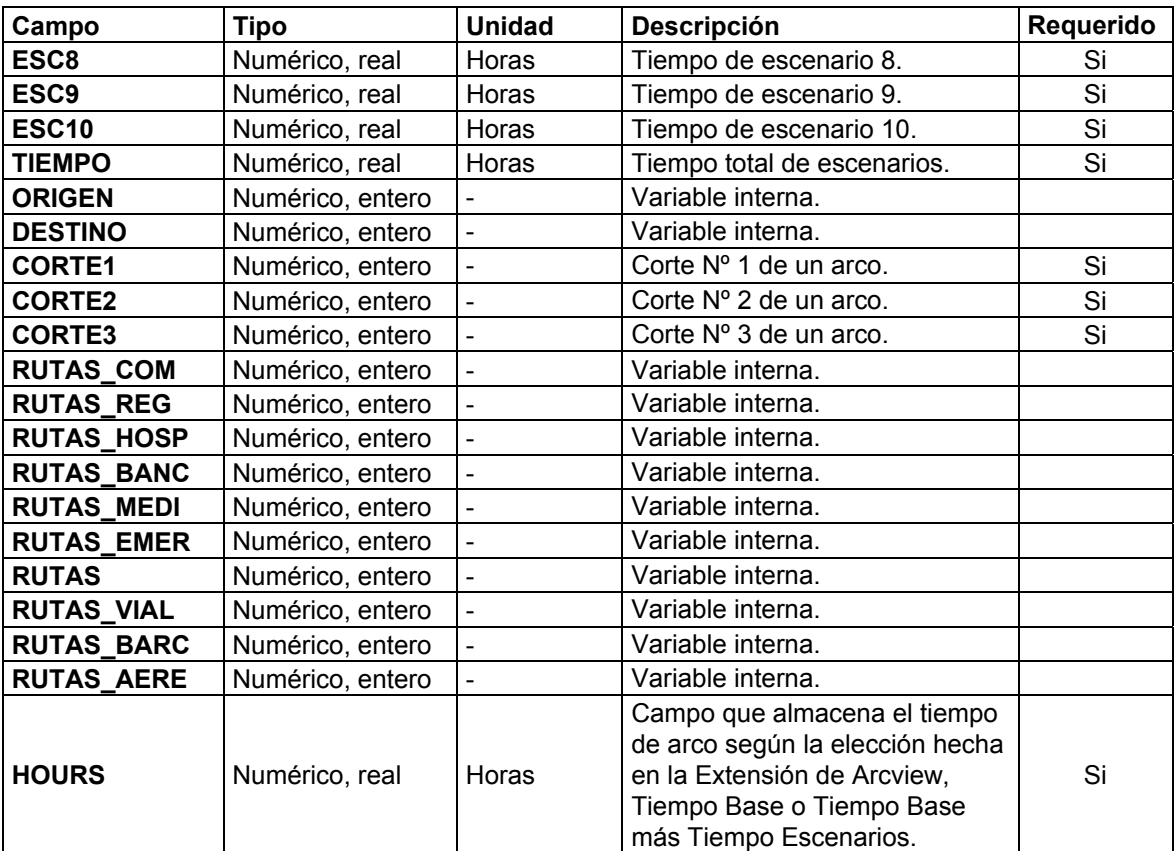

**Fuente:** Elaboración Propia.

**Shape:** "Cortes.shp". **Tipo:** Point. **Nº entidades:** 66.

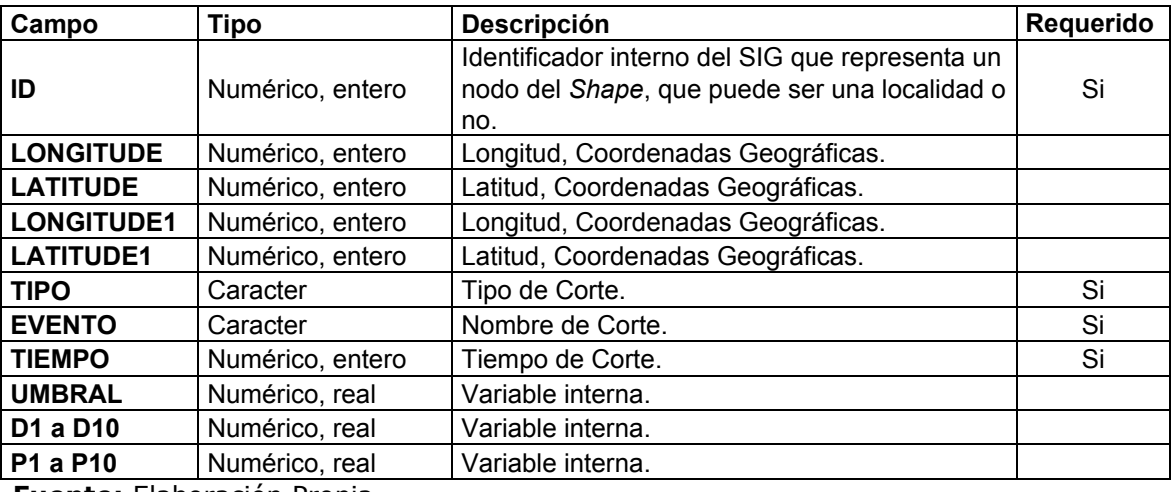

**Fuente:** Elaboración Propia.

**Shape:** "ComunaX.shp". **Tipo:** Point.

#### **Nº entidades:** 318.

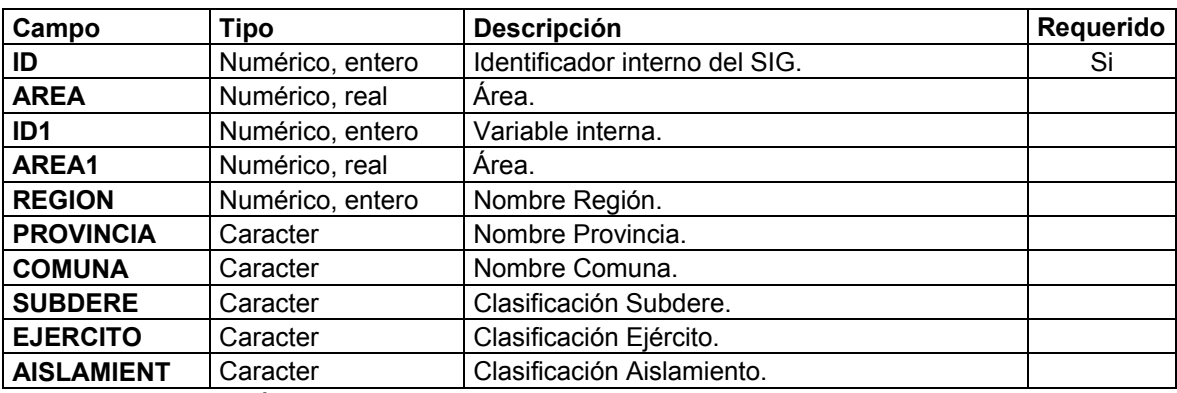

**Fuente:** Elaboración Propia.

**Shape:** "ComunaXI.shp". **Tipo:** Point. **Nº entidades:** 4.064.

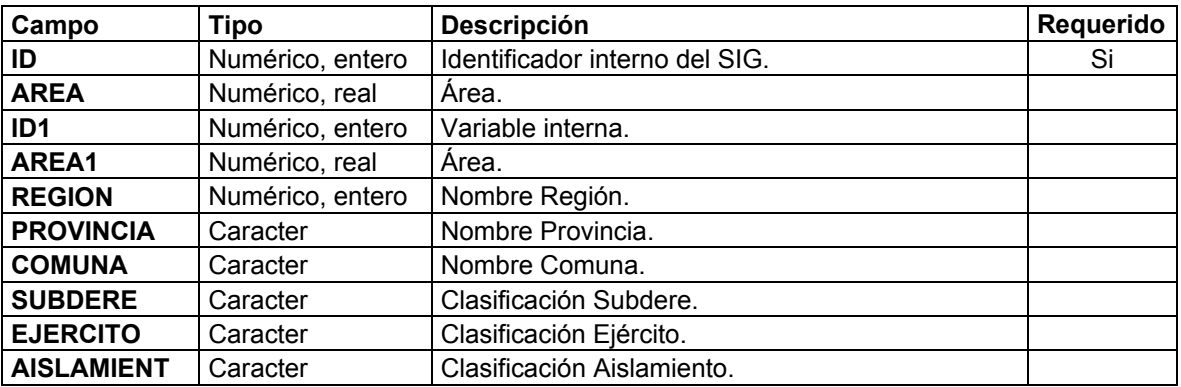

**Fuente:** Elaboración Propia.

```
Shape: "ComunaXII.shp". 
Tipo: Point. 
Nº entidades: 5.789.
```
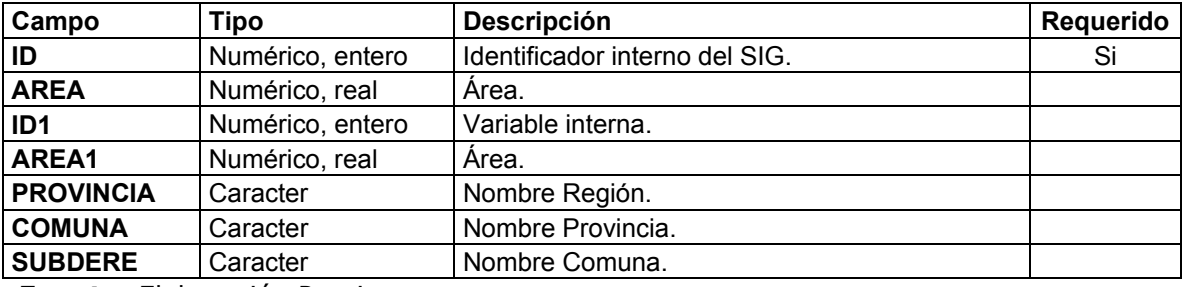

**Fuente:** Elaboración Propia.